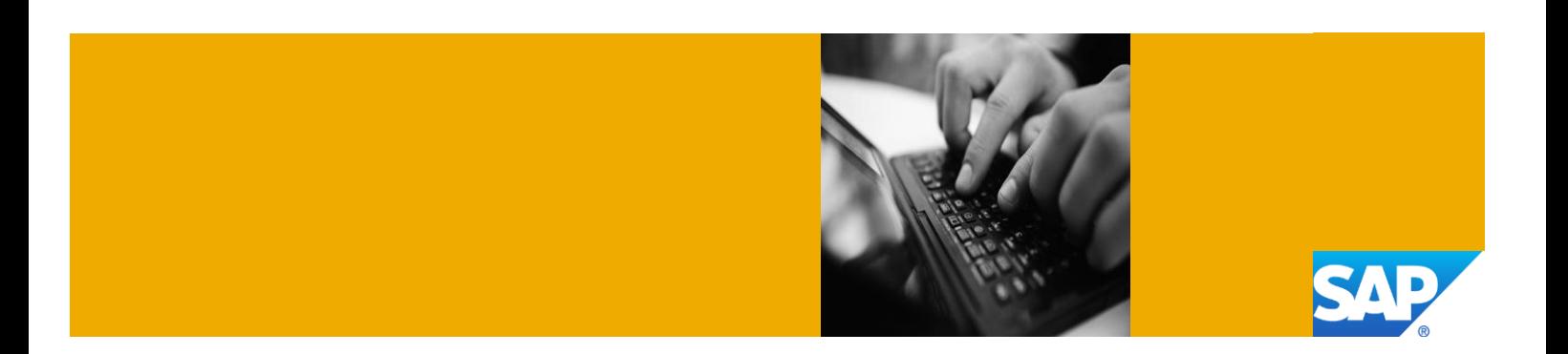

# Getting Started with SAP Operational Process Intelligence 1.0 SPS01 Powered by HANA with SAP NetWeaver Process Orchestration 7.4 SPS03 on HANA

Deployed with SAP Cloud Appliance Library

Version 1.0 December 2013

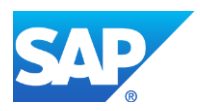

© 2013 SAP AG or an SAP affiliate company. All rights reserved.

No part of this publication may be reproduced or transmitted in any form or for any purpose without the express permission of SAP AG. The information contained herein may be changed without prior notice. Some software products marketed by SAP AG and its distributors contain proprietary software components of other software vendors. National product specifications may vary.

These materials are provided by SAP AG and its affiliated companies ("SAP Group") for informational purposes only, without representation or warranty of any kind, and SAP Group shall not be liable for errors or omissions with respect to the materials. The only warranties for SAP Group products and services are those that are set forth in the express warranty statements accompanying such products and services, if any. Nothing herein should be construed as constituting an additional warranty.

SAP and other SAP products and services mentioned herein as well as their respective logos are trademarks or registered trademarks of SAP AG in Germany and other countries.

Please see <http://www.sap.com/corporate-en/legal/copyright/index.epx> for additional trademark information and notices.

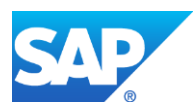

### Typographic Conventions

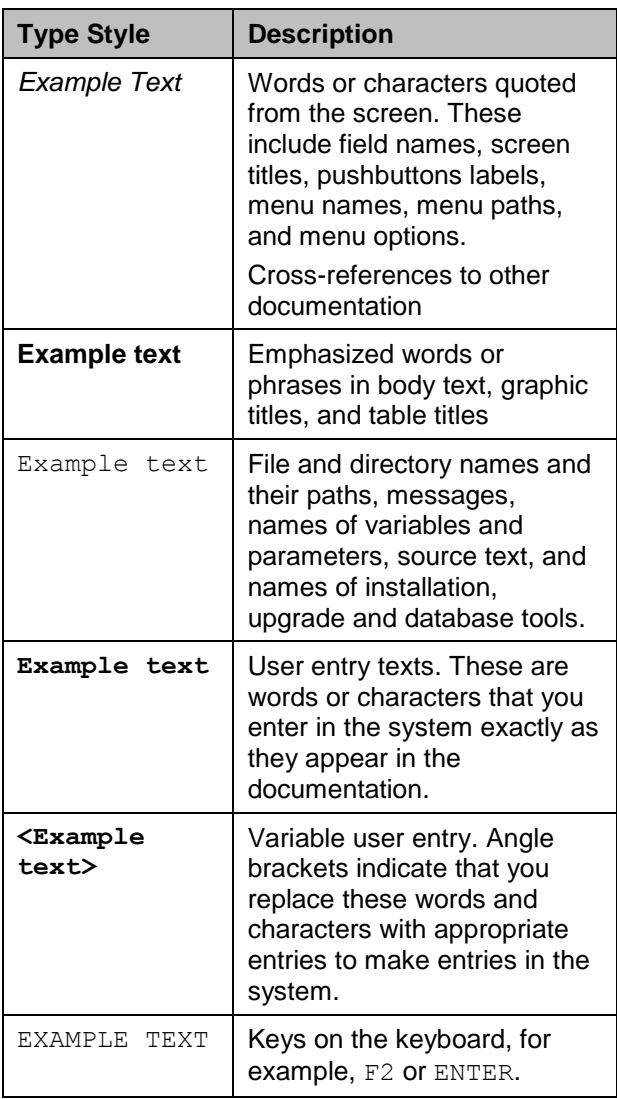

### **Icons**

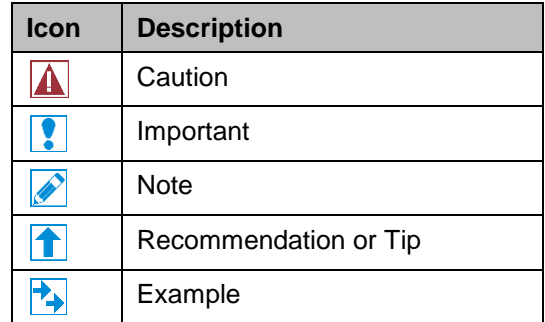

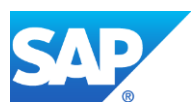

# **Table of Contents**

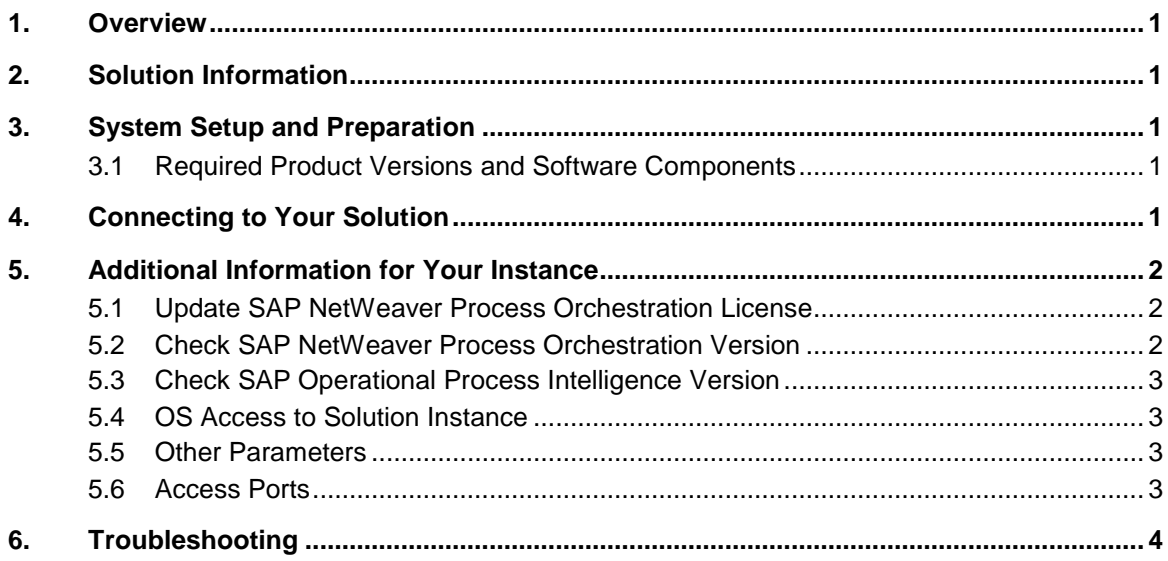

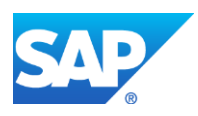

# <span id="page-4-0"></span>1. Overview

This guide provides information on first steps for using instances created from the "SAP Operational Process Intelligence 1.0 SPS01 Powered by HANA along with SAP NetWeaver Process Orchestration 7.4 SPS03" solution.

For more information about the products, see the official documentation in the following links:

- [SAP Operational Process Inetelligence 1.0 SP1](http://help.sap.com/hana-opint) Powered by HANA.
- [SAP NetWeaver Process Orchestration 7.4 SP3.](http://help.sap.com/saphelp_nw73ehp1/helpdata/en/f1/24e6e6f548480b85197bde372d13c9/frameset.htm)

#### <span id="page-4-1"></span>2. Solution Information

This solution contains a standard installation of SAP Operational Process Intelligence 1.0 SPS01 Powered by HANA along with SAP NetWeaver Process Orchestration 7.4 SPS03 on HANA. You can download the media from SAP Service Marketplace.

### <span id="page-4-2"></span>3. System Setup and Preparation

#### <span id="page-4-3"></span>3.1 Required Product Versions and Software Components

#### **Content**

#### **HANA:**

[Main Component]: HANA 1.0 [Stack-No. of Main Component]: Service Pack 06

#### **SAP Operational Process Intelligence Powered by HANA:**

[Main Component]: SAP Operational Process Intelligence 1.0 [Stack-No. of Main Component]: Service Pack 01

#### **SAP NetWeaver Process Orchestration:**

[Main Component]: Process Orchestration 7.4 [Stack-No. of Main Component]: Service Pack 03

### <span id="page-4-4"></span>4. Connecting to Your Solution

- 1. In SAP Cloud Appliance Library, choose *Instances* to display the list of available instances.
- 2. Choose the name of the running instance. The system opens the *Instance* dialog box with the properties of the solution instance. The *IP Addresses* area displays the access details of the solution instance.
- 3. Copy the IP address of the running instance.
- 4. Assign the proper roles to the Administrator user according to the **BPM** documentation. For more information about how to configure roles, see the [UME Roles and Portal](http://help.sap.com/saphelp_nw74/helpdata/en/49/324888e8ac581ae10000000a42189c/frameset.htm) Roles document.
- 5. To access BPM Inbox, enter the following link in your Web browser:

#### **http://<instance\_IP\_address>:<instance\_port>/bpminbox**

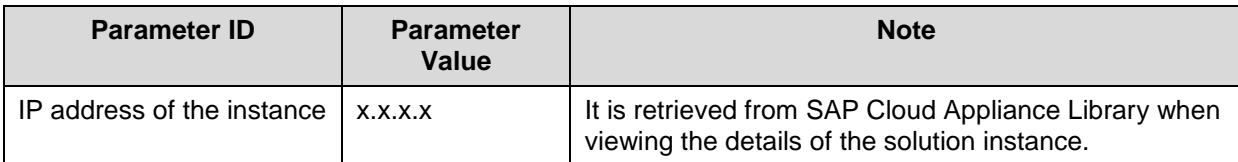

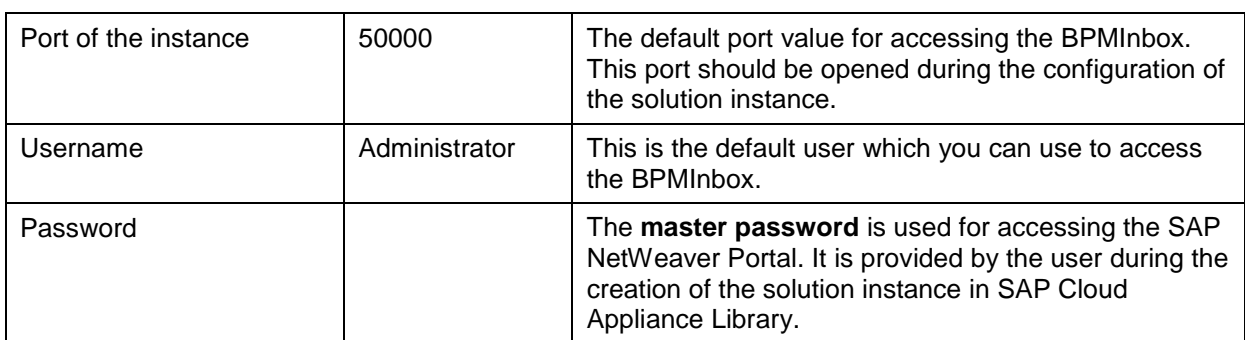

#### $\mathscr{D}$

To see what other users are available in the system navigate to: **http://<instance\_IP\_address>:<instance\_port>/useradmin**

## 181

The administrator password is set when creating a solution instance from SAP Cloud Appliance Library.

6. To access Process Visibility Workspace (space.me), enter the following link in your Web browser: **http://<instance\_IP\_address>:<instance\_port>/sap/opi/pv/workspace**

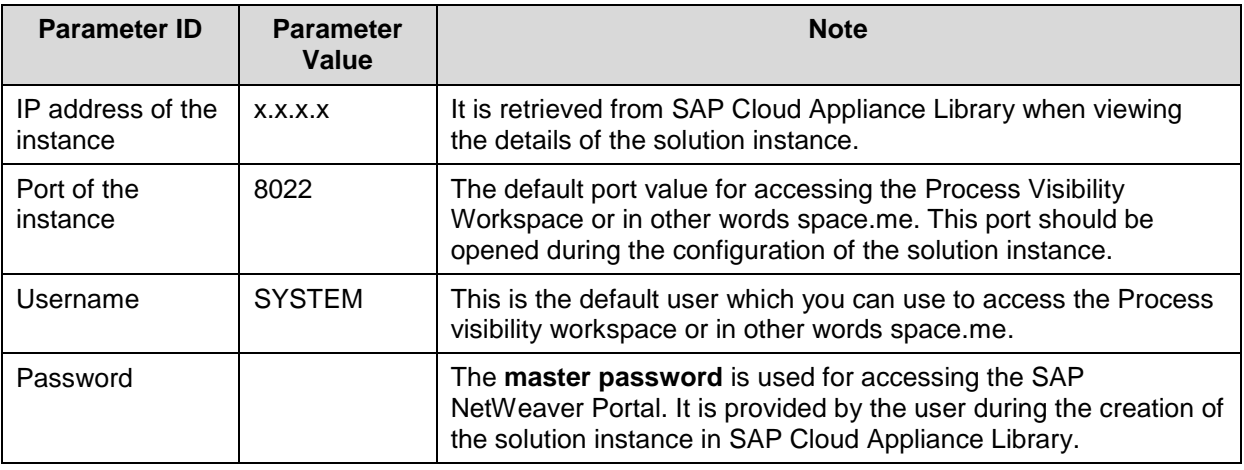

### R

The administrator password is set when creating a solution instance from SAP Cloud Appliance Library.

# <span id="page-5-0"></span>5. Additional Information for Your Instance

### <span id="page-5-1"></span>5.1 Update SAP NetWeaver Process Orchestration License

The validity period of the temporary license is 90 days (3 months) from the moment the solution instance is created by SAP Cloud Appliance Library.

### <span id="page-5-2"></span>5.2 Check SAP NetWeaver Process Orchestration Version

1. In your Web browser, enter the following link: **http://<instance\_IP\_address>:<instance\_port>/nwa/sysinfo** SAP

2. Navigate to the *Components Info* tab page and check if all the components consist of: xxxx.**7.40.3.**xxxxxxxxx

 $\overline{\mathscr{D}}$ 

To enable the SAP NetWeaver Administrator (NWA) you have to use the SAP Note [1451753.](https://service.sap.com/sap/support/notes/1451753)

#### <span id="page-6-0"></span>5.3 Check SAP Operational Process Intelligence Version

- 1. Connect to HANA via the SAP HANA Studio and open "**Quick Launch**" Page.
- 2. Click on "**Delivery units**" and check whether "**Version**" is "1" and "**Support Package Version**" is "001" for "**HCO\_OPI\_PV**" and "**HCO\_BC\_TASKMGT**" Delivery Units.

#### <span id="page-6-1"></span>5.4 OS Access to Solution Instance

If you need an OS access, you have to use SSH connectivity. Use the default user **root** and the **private key** for the instance, which is downloaded when your instance is created in SAP Cloud Appliance Library.

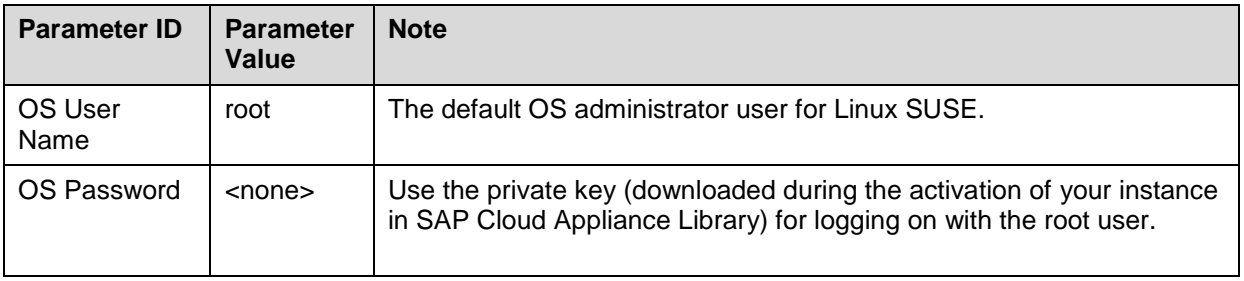

#### <span id="page-6-2"></span>5.5 Other Parameters

These are parameters which are set during the activation of the solution instance from SAP Cloud Appliance Library.

#### **Process Orchestration:**

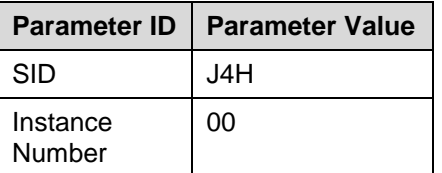

#### **HANA:**

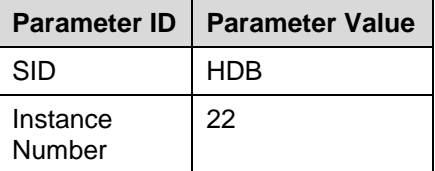

### <span id="page-6-3"></span>5.6 Access Ports

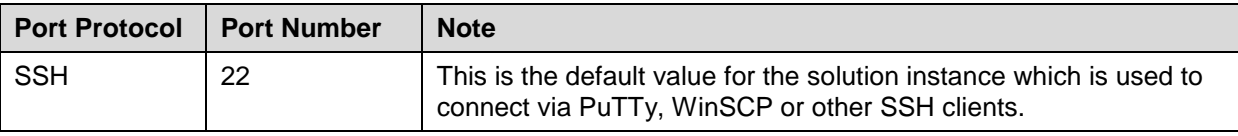

**SAP** 

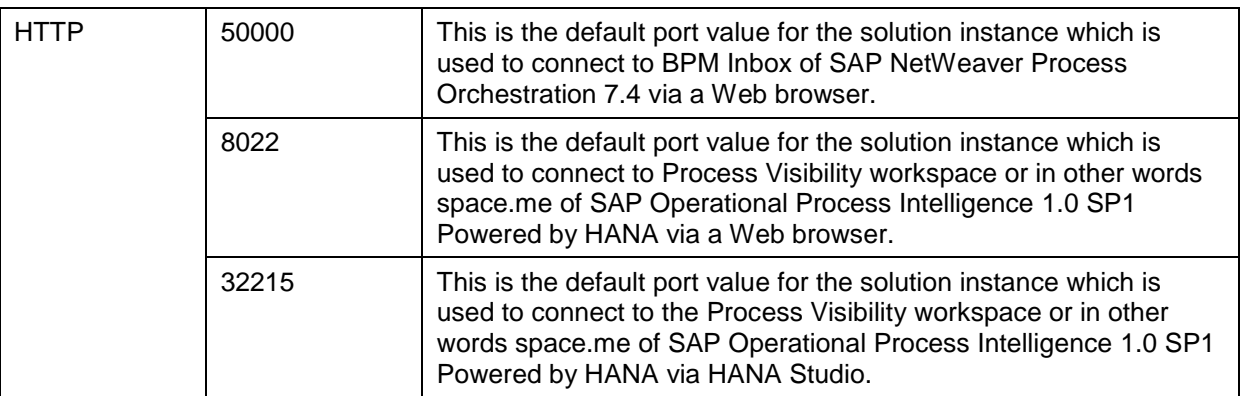

## <span id="page-7-0"></span>6. Troubleshooting

For more information about how to use the SAP Cloud Appliance Library, you can read the official documentation of the product by choosing the following navigation from SAP Cloud Appliance Library: *Related Links & Help* → *Documentation*. If you cannot find the needed information in the documentation, you can open a normal support ticket within the SAP Cloud Appliance Library (BC-VCM-CAL) component and your ticket will be processed by the SAP Cloud Appliance Library Operators.

**SAP**